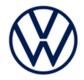

# **Compliance Recall Code: 45J8**

| Subject | TPMS Software |
|---------|---------------|
| Gubjeet |               |

Release Date November 09, 2022

| Release Date              | November 09, 2022                                                                                                    |                         |                         |                           |                  |  |
|---------------------------|----------------------------------------------------------------------------------------------------|-------------------------|-------------------------|---------------------------|------------------|--|
| Affected Vehicles         | Country                                                                                                    | Beginning<br>Model Year | Ending<br>Model<br>Year | Vehicle                   | Vehicle<br>Count |  |
|                           | USA                                                                                                    | 2019                    | 2020                    | GOLF                      | 5,240            |  |
|                           | USA                                                                                                    | 2019                    | 2019                    | GOLF ALLTRACK             | 8,311            |  |
|                           | USA                                                                                                    | 2019                    | 2020                    | GOLF GTI                  | 11,344           |  |
|                           | USA                                                                                                    | 2019                    | 2019                    | GOLF SPORTWAGEN           | 3,692            |  |
|                           | USA                                                                                                    | 2019                    | 2020                    | JETTA                     | 85,240           |  |
|                           | USA                                                                                                    | 2019                    | 2020                    | JETTA GLI                 | 10,881           |  |
|                           | USA                                                                                                    | 2019                    | 2019                    | TIGUAN                    | 81,646           |  |
| Problem Description       | <ul> <li>Check Campaigns/Actions screen in ELSA on the day of repair to verify that a VIN qualifies for repair under this action. ELSA is the <u>only</u> valid campaign inquiry &amp; verification source.</li> <li>✓ Campaign status must show "open."</li> <li>✓ If ELSA shows other open action(s), inform your customer so that the work can also be completed at the same time the vehicle is in the workshop for this campaign.</li> </ul>                                                                                                    |                         |                         |                           |                  |  |
| Problem Description       | In a test environment, in rare cases, the tire pressure monitoring system may not detect an air pressure loss in the time specified in the NHTSA FMVSS No, 138 "Tire Pressure Monitoring Systems" test procedure if it occurs simultaneously at the same rate in all four tires. A sudden loss of pressure in all four tires at the same time that goes undetected as required by regulations increases the risk of a crash.                                                                                                    |                         |                         |                           |                  |  |
| <b>Corrective Action</b>  | Update the T                                                                                                    | PMS software.           |                         |                           |                  |  |
| Code Visibility           | On or about November 09, 2022, the campaign code will be applied to affected vehicles.                                                                                                    |                         |                         |                           |                  |  |
| Owner Notification        | Owner notification will take place in November 2022. Owner letter examples are included in this bulletin for your reference.                                                                                                    |                         |                         |                           |                  |  |
| Additional<br>Information | Please alert everyone in your dealership about this action, including Sales, Service, Parts and Accounting personnel. Contact Warranty if you have any questions.                                                                                                    |                         |                         |                           |                  |  |
|                           | IMPORTANT                                                                                                    | REMINDER ON             |                         | FFECTED BY SAFETY & COMPI | LIANCE RECALLS   |  |
|                           | New Vehicles in Dealer Inventory:<br>motor vehicle or any new or used item of motor vehicle equipment (including a tire) covered<br>by this notification under a sale or lease until the defect or noncompliance is remedied. By law,<br>dealers must correct, prior to delivery for sale or lease, any vehicle that fails to comply with an<br>applicable Federal Motor Vehicle Safety Standard or that contains a defect relating to motor<br>vehicle safety.Pre-Owned Vehicles in Dealer Inventory:<br>Dealers should not deliver any pre-owned vehicles in<br>their inventory which are involved in a safety or compliance recall until the defect has been<br>remedied.Dealers must ensure that every affected inventory vehicle has this campaign completed before<br>delivery to consumers.Fill out and affix Campaign Completion Label (CAMP 010 000) after work is complete.<br>Labels can be ordered at no cost via the Compliance Label Ordering portal at <a href="http://www.vwhub.com">www.vwhub.com</a> . |                         |                         |                           |                  |  |
|                           |                                                                                                    |                         |                         |                           |                  |  |
|                           |                                                                                                    |                         |                         |                           |                  |  |
|                           |                                                                                                    |                         |                         |                           |                  |  |

The repair information in this document is intended for use only by skilled technicians who have the proper tools, equipment and training to correctly and safely maintain your vehicle. These procedures are not intended to be attempted by "do-it-yourselfers," and you should not assume this document applies to your vehicle, or that your vehicle has the condition described. To determine whether this information applies, contact an authorized Volkswagen dealer. ©2022 Volkswagen Group of America, Inc. and Volkswagen Canada. All Rights Reserved. November 2022

## **Claim Entry Instructions**

The labor times listed here may differ from the labor operations and labor times listed in ELSA.

After campaign has been completed, enter claim as soon as possible to help prevent work from being duplicated elsewhere. Attach the ELSA screen print showing action open on the day of repair to the repair order. If customer refused campaign work:

√ U.S. dealers: Submit request via WISE under the Campaigns/Update/Recall Closure option.

| Service Number      | 45J8                                                                                                    |                                                        |                                    |  |
|---------------------|----------------------------------------------------------------------------------------------------|--------------------------------------------------------|------------------------------------|--|
| Damage Code         | 0099                                                                                                    |                                                        |                                    |  |
| Parts Vendor Code   | WWO                                                                                                    |                                                        |                                    |  |
| Claim Type          | Sold vehicle: 7 10                                                                                                    |                                                        |                                    |  |
|                     | Unsold vehicle: 7 90                                                                                                    |                                                        |                                    |  |
| Causal Indicator    | Mark labor as causal                                                                                                    |                                                        |                                    |  |
| Vehicle Wash/Loaner | Do not claim wash/loaner under this action                                                                                                    |                                                        |                                    |  |
|                     | <b>U.S.A.:</b> Loaner/rental coverage cannot be claimed under this action. However, loaner/rental may be covered under the Alternate Transportation Program. Please refer to the Volkswagen Warranty Policy and Procedures Manual for loaner claims information and reimbursement details. |                                                        |                                    |  |
| Criteria I.D.       | 01                                                                                                    |                                                        |                                    |  |
|                     | LABOR                                                                                                    |                                                        |                                    |  |
|                     | Labor Op                                                                                                    | Time Units                                             | Description                        |  |
|                     | 2706 89 50                                                                                                    | 10                                                     | Connect battery charger            |  |
|                     | 4545 25 99                                                                                                    | Time stated on<br>diagnostic protocol<br>(up to 50 TU) | Update ABS control module software |  |

### **Customer Letter Example (USA)**

#### <MONTH YEAR>

<CUSTOMER NAME> <CUSTOMER ADDRESS> <CUSTOMER CITY STATE ZIPCODE>

#### This notice applies to your vehicle: <MODEL YEAR> <BRAND> <CARLINE>, <VIN>

#### NHTSA: 22V815

#### Subject: Compliance Recall 45J8 - Tire Pressure Monitoring System (TPMS) Software

Dear Volkswagen Owner,

This notice is sent to you in accordance with the National Traffic and Motor Vehicle Safety Act. Volkswagen has decided that certain 2019-2020 model year Volkswagen vehicles fail to conform to Federal Motor Vehicle Safety Standard No. FMVSS No, 138 "Tire Pressure Monitoring Systems". Our records show that you are the owner of a vehicle affected by this action.

| What is the issue?                                                 | In a test environment, in rare cases, the tire pressure monitoring system may not detect an air pressure loss in the time specified in the NHTSA FMVSS No, 138 "Tire Pressure Monitoring Systems" test procedure if it occurs simultaneously at the same rate in all four tires. A sudden loss of pressure in all four tires at the same time that goes undetected as required by regulations increases the risk of a crash. |
|--------------------------------------------------------------------|----------------------------------------------------------------------------------------------------|
| What will we do?                                                   | To correct this noncompliance, your authorized Volkswagen dealer will update the TPMS software in your vehicle. This work will take about an hour to complete and will be performed for you free of charge. Please keep in mind that your dealer may need additional time for the preparation of the repair, as well as to accommodate their daily workshop schedule.                                                        |
| What should you do?                                                | Please contact your authorized Volkswagen dealer without delay to schedule this recall work. To set up an appointment online, please visit <u>www.vw.com/find-a-dealer.</u>                                                                                                    |
| Lease vehicles and address changes                                 | If you are the lessor and registered owner of the vehicle identified in this action, the law requires you to forward this letter immediately via first-class mail to the lessee within ten (10) days of receipt. If you have changed your address or sold the vehicle, please fill out the enclosed prepaid Owner Reply card and mail it to us so we can update our records.                                                 |
| Can we assist you<br>further?                                      | If your authorized Volkswagen dealer fails or is unable to complete this work free of charge within a reasonable time, or if you should have any questions about this communication, please reach out to us using your preferred method of communication at <u>www.vw.com/contact</u> or by calling us at 800-893-5298.                                                                                                    |
| Checking your vehicle<br>for open Recalls and<br>Service Campaigns | To check your vehicle's eligibility for repair under this or any other recall/service campaign, please visit <u>www.vw.com/owners/recalls</u> and enter your Vehicle Identification Number (VIN) into the Recall/Service Campaign Lookup tool.                                                                                                    |

If you still cannot obtain satisfaction, you may file a complaint with: The Administrator, National Highway Traffic Safety Administration, 1200 New Jersey Avenue, SE., Washington, DC 20590; or call the toll-free Vehicle Safety Hotline at 1-888-327-4236 (TTY: 1-800-424-9153); or go to <a href="http://www.safercar.gov">http://www.safercar.gov</a>.

We apologize for any inconvenience this matter may cause; however we are taking this action to help ensure your safety and continued satisfaction with your vehicle.

Sincerely,

Volkswagen Customer Protection

The repair information in this document is intended for use only by skilled technicians who have the proper tools, equipment and training to correctly and safely maintain your vehicle. These procedures are not intended to be attempted by "do-it-yourselfers," and you should not assume this document applies to your vehicle, or that your vehicle has the condition described. To determine whether this information applies, contact an authorized Volkswagen dealer. ©2022 Volkswagen Group of America, Inc. and Volkswagen Canada. All Rights Reserved.

## **Required Tools**

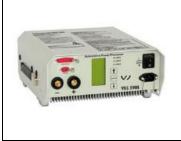

Battery Tester/Charger capable of minimum 70 Amp continuous supply

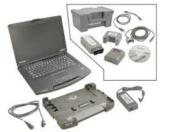

**Diagnostic Tester** -VAS6150X/VAS6160X-(or equivalent)

## **Repair Instruction**

## Section A - Check for Previous Repair

If Campaign Completion label is present, no further work is required.

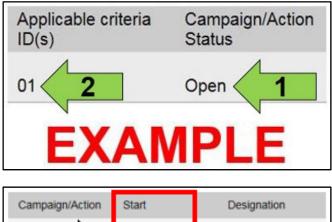

| Campaign/Action | Start      | Designation  |  |  |
|-----------------|------------|--------------|--|--|
| 3               | 2015-11-10 | W-SERV_ACT - |  |  |
|                 | 2018-12-13 | RECALL -     |  |  |
|                 | 2017-05-16 | A-RECALL -   |  |  |
| EXAMPLE         |            |              |  |  |

Enter the VIN in Elsa and proceed to the "Campaign/Action" screen.

(**i**) TIP

On the date of repair, print this screen and keep a copy with the repair order.

- Confirm the Campaign/Action is open <arrow 1>. If the status is closed, no further work is required.
- Note the Applicable Criteria ID <arrow 2> for use in determining the correct work to be done and corresponding parts associated.

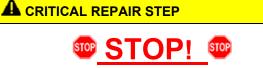

If multiple software update Campaign/Actions are open, they must be performed in order of the Start date <arrow 3>. The oldest should be performed first.

- All Safety Recalls must be completed prior . to completing this campaign.
- Proceed to Section B.

## Prior to launching the VAS Diagnostic Tester and starting an update, ensure the following conditions are met: The ODIS software is completely up to date. Refer to the "Alerts" section on ServiceNet home page for the current ODIS version. The battery charger is connected to the vehicle battery and remains connected for the duration of the software update. Battery voltage must remain above 12.5 volts for the duration of the software update. Failure to do so may cause the update to fail, which could result in damage to the control module. Control modules damaged by insufficient voltage will not be covered. The screen saver and power saving settings are off. Failure to do so may result in the tester entering power save mode during the software update, which could result in damage to the control module. The VAS Diagnostic Tester is plugged in using the supplied power adapters. Under no circumstances should the tester be used on battery power alone during the software update. Failure to do so may result in the tester powering off during the update, which could result in damage to the control module. The VAS Diagnostics Interface MUST ONLY be connected to the tester with a USB cable. Performing a software update using a Bluetooth or WiFi connection increases the risk of losing connection during the update, which could result in damage to the control module. It also greatly increases the time required to perform the update. Requests for additional time or parts will be denied if the GFF log shows the update was performed using Bluetooth or WiFi.

### 

Radiator Fan(s) may cycle ON high speed during the Update Process! There is a serious risk that personal injury may result if contact is made with spinning fan blades. Keep hands and all objects away from Radiator Fan(s) during Update Process!

## 

To Update-Programming using SVM, review and follow instructions in Technical Bulletin 2014603: *Software Version Management (SVM) Operating Instructions.* 

The SVM Process must be completed in its entirety so the database receives the update confirmation response. A warranty claim may not be reimbursed if there is no confirmation response to support the claim.

## 

- Damages resulting from improper repair or failure to follow these work instructions are the dealer's responsibility and are not eligible for reimbursement under this action.
- Diagnosis and repair of pre-existing conditions in the vehicle are not covered under this action.

#### 

- All campaign software updates must be completed during a single, standalone ODIS Diagnostic Session. You must fully complete this campaign and send all logs before beginning any other campaigns or operations.
- If there are any ODIS "Hot-Fix" patches installed, they must be removed from the scan tool before beginning this operation. ODIS "Hot-Fix" patches may affect the update process.
  - Open the hood.
  - Open the battery cover.
  - Switch the ignition on.
  - Apply the parking brake.
  - Switch off all consumers (headlights, heated seats, climate control, etc.).
  - Connect the VAS6150X/VAS6160X Diagnostic Tester to the vehicle.
  - Start the ODIS program.
  - Attach a Battery Tester/Charger capable of minimum 70 Amp continuous supply.

### **I**NOTE

#### Vehicles with Battery Monitoring Control Module -J367- and/or an EFB Battery:

When connecting the charger to the battery, connect the positive cable to the positive terminal of the battery and connect the negative cable to the grounding lug on the chassis. DO NOT connect the ground cable directly to negative terminal of the battery.

• Turn the hazards on.

### A CAUTION

The procedure may cancel itself if the hazard warning lights are not switched on. The hazard warning lights prevent the system from switching to bus sleep mode during the update.

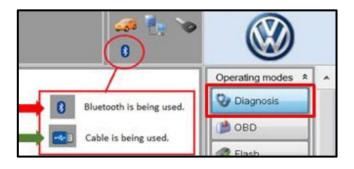

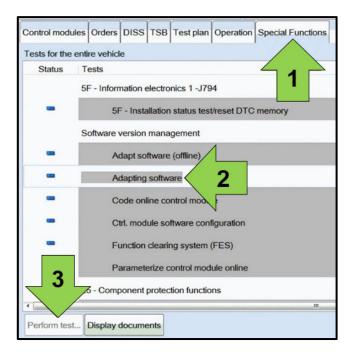

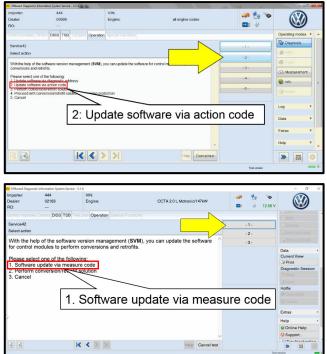

- Confirm that scan tool is communicating with the diagnostic head by USB <Green Arrow>.
  - If the Bluetooth symbol is shown <Red Arrow> then disconnect the diagnostic head from the vehicle and reconnect the USB cable to the diagnostic head and then reattach to the vehicle.
- Upon ODIS startup, verify the "Diagnosis" operating mode is selected <as shown>.
- Once the GFF scan is complete, select "Special functions" <arrow 1>, then "Adapting software" <arrow 2>, then select "Perform test" <arrow 3>.

• Select the correct option to "Update software via action code" OR "Software update via measured code".

#### 

The different options to perform the SVM operation may vary based on model.

|          | Online help        | , ^ |
|----------|--------------------|-----|
|          | Support            |     |
|          | Info               | ¥   |
| ead out. | Trace<br>Bus trace | *   |
|          | Record             |     |
|          | Cancel             |     |
|          | End                |     |

## 

Using Bluetooth or WiFi for this action is **PROHIBITED!** 

Damage caused to electronic components (e.g. ECM, TCM, etc.) during the SVM flash process is not covered.

Enter the corrective action code (SVM code) as • listed below.

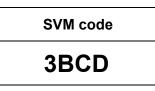

- Select "Accept" <arrow> and follow the on screen prompts.
- During the flash, this screen appears when each operation is performed:

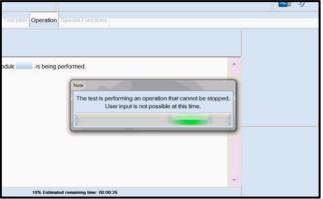

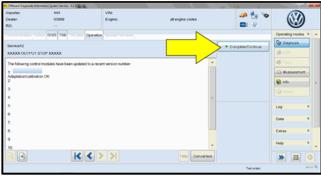

Data version in the vehicle is current. K < > >| » 🗵

Select Complete/Continue <arrow> after each operation is completed.

- When the SVM update is complete a confirmation message is displayed <as shown>.
- Select "Complete/Continue" <arrow>.

## 

If the software in the vehicle is already current, a message may appear indicating this. If this occurs, complete the ODIS test plan and send the diagnostic protocol online.

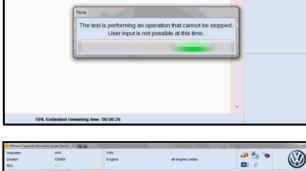

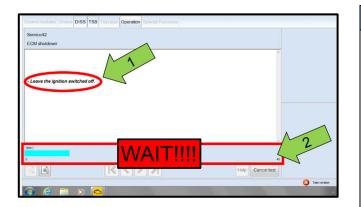

| Electronics Rear Let  | ft (Door electronics left rear | (LIN bus)) ( | 1K09597    | 03Q 11 | 20 J38 |
|-----------------------|--------------------------------|--------------|------------|--------|--------|
| Electronics Rear Rig  | ght (Door electronics right r  | ear (LIN bus | s)) (1K095 | 9704Q  | 1120   |
| es 1 (03 - ABS/EDS/   | ASR/ESP Mark 60 EC) (1)        | K0907379A    | C 0101     | ESP FR | ONT M  |
| ring Assistance (44 - | Measurement                    | sch. (G      | b) (1K190  | 9144M  | 1901   |
| g (16 - Airbag VW8)   | Identity control module        |              |            | 34)    |        |
| obilizer (Immobilizer | Select version                 | P 1222       | IMMO       | 3HL)   |        |
|                       | Check DTC memory               |              |            |        |        |
| lule List Componen    | Read all DTC memories          | ulpment list |            |        |        |
| Sorting               | Guided Functions               |              |            |        |        |
|                       | Control module OBD             |              |            |        |        |
| ا 😵 🍯                 | Vehicle OBD                    |              |            |        |        |
|                       |                                |              |            |        |        |

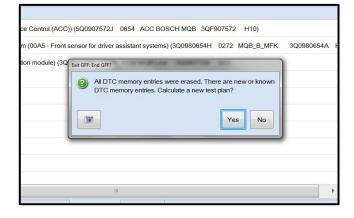

## 

- It is <u>IMPERATIVE</u> that <u>ALL</u> of the ignition cycle on/off delay requests are fulfilled in their entirety during this flash process <arrow 1>.
- Failing to wait for the ignition on/off timing cycle to complete (progress bar and countdown timer <arrow 2>) before cycling the ignition on/off MAY damage a control module.
- Damage to control modules as a result of failing to wait the specified time displayed by the progress bar and countdown timer <arrow 2> are <u>NOT</u> covered under this action.
- After the software update is completed and before sending the GFF Log Online:
  - Select the "Control Module" tab.
  - Scroll down and right click on the module that was updated (0003).
  - Select "Identify Control Module" <arrow>.

• Exit GFF and send diagnostic protocol online when prompted.

## i TIP

Static communication faults may store in various control modules during the flash. These faults can becleared by putting the vehicle in a bus sleep mode. To put the vehicle in bus sleep mode, disconnect the diagnostic tester, remove the key from the vehicle and lock the vehicle with the remote for about a minute. The faults should change from static to passive and will be cleared upon exiting GFF.

- Release the parking brake.
- Disconnect the VAS tester.
- Switch off and disconnect the battery charger.
- Reinstall the battery cover.

#### Proceed to Section C.

• Fill out and affix Campaign Completion Label, part number CAMP 010 000, next to the vehicle emission control information label.

## **i** TIP

Ensure Campaign Completion Label does not cover any existing label(s).